## Docs Cheat Sheet

#### Create and simultaneously edit text documents with your team, right in your browser.

Write reports, create joint project proposals, keep track of meeting notes, and much more. All changes are saved automatically.

### **1** Edit and add styles to your text.

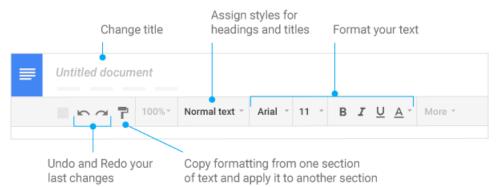

# $2\,{\rm Work}$ with different versions and copies of your document.

| = | File                                |
|---|-------------------------------------|
|   | Make a copy<br>See revision history |
|   | Download as<br>Publish to the web   |

**Make a copy**—Create a duplicate of your document. This is a great way to create templates.

**See revision history**—See all the changes you and others have made to the document or revert to earlier versions.

**Download as**—Download your document in other formats, such as Word or PDF.

**Publish to the web**—Publish a copy of your document as a webpage, or embed your document in a website.

### Docs Cheat Sheet

### 3 Enhance your document by adding features.

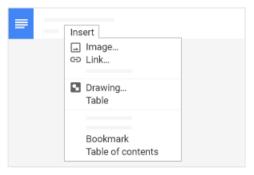

Image—Insert an image from your computer, the web, or Drive. Link—Add a link to another page or to a header or bookmark in the

same document.

**Drawing**—Create pictures, flowcharts, diagrams, and more in your document.

Table-Select the number of columns and rows to create a table.

**Bookmark**—Add shortcuts to specific places within your document. **Table of contents**—Create an autogenerated table of contents that links to each heading (where you've applied heading styles).

4 Click share to share your document and then choose what collaborators can do. They'll also receive an email notification.

|             | Share or unshare | Edit content directly | Suggest edits | Add comments |
|-------------|------------------|-----------------------|---------------|--------------|
| Can edit    | $\checkmark$     | $\checkmark$          | $\checkmark$  | $\checkmark$ |
| Can comment | _                | _                     | $\checkmark$  | $\checkmark$ |
| Can view    | _                | _                     |               | —            |

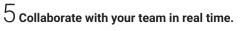

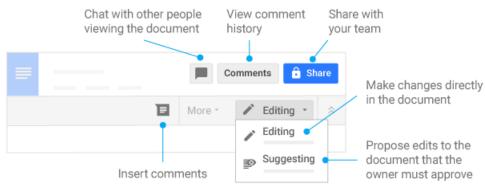